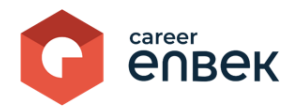

## **Инструкция по входу и регистрации Эксперта на цифровой платформе Национальной системы квалификаций Career Enbek**

## **Вход на Career Enbek**

1. Для входа на Career Enbek необходимо пройти по ссылке<https://career.enbek.kz/> и нажать на кнопку «Вход» в правом верхнем углу главной страницы.

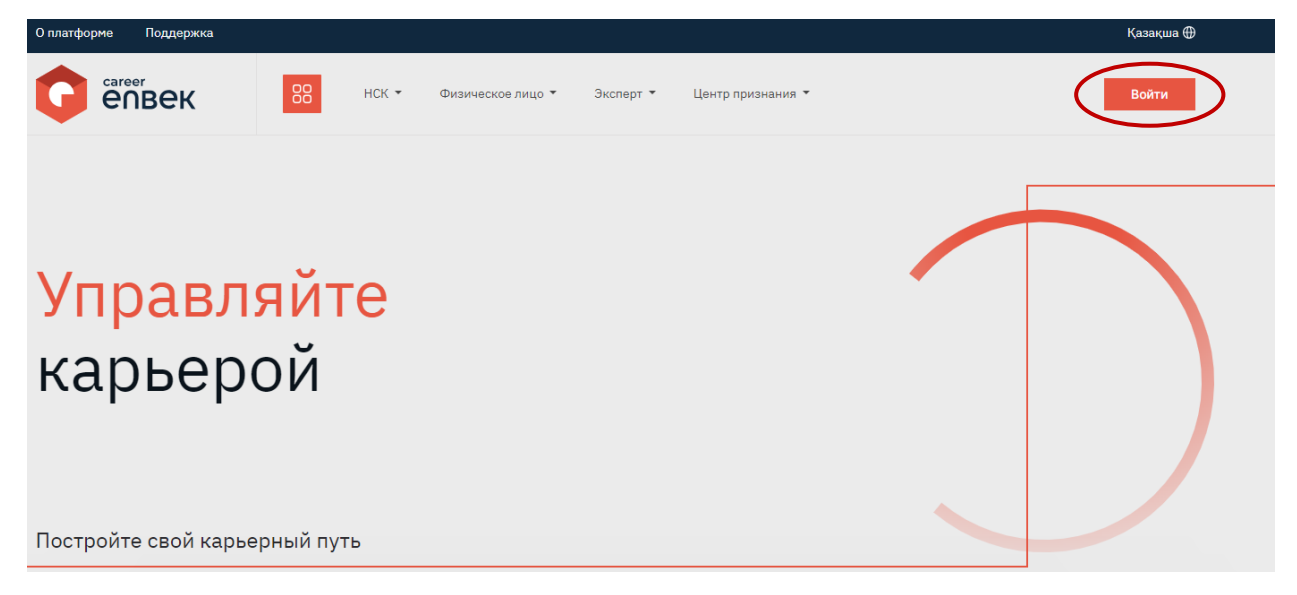

2. В открывшемся окне «Войти» выбрать способ входа «по email» или «по мобильному», выбор зависит от способа регистрации.

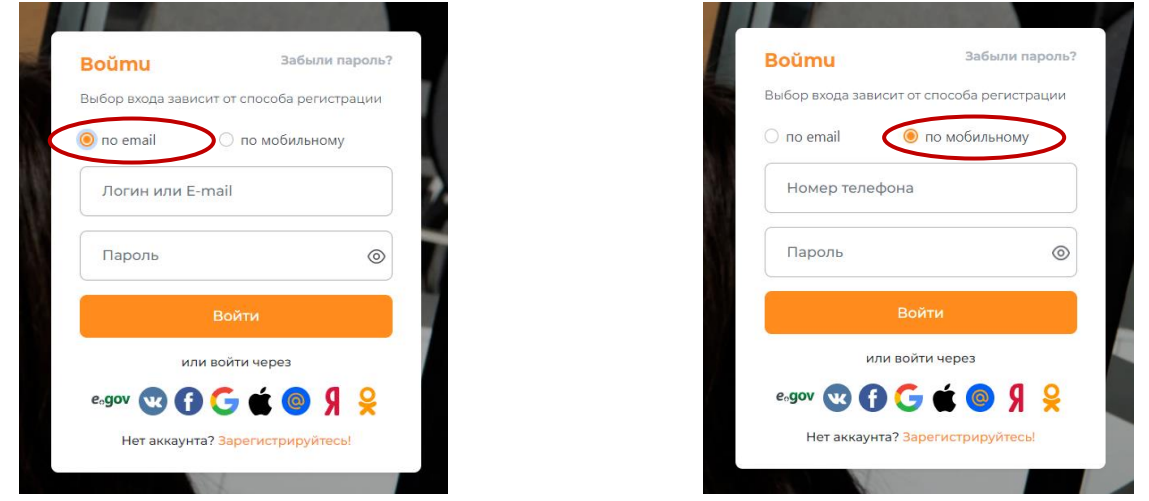

3. При входе «по email» ввести логин или e-mail, установленный пароль; при входе «по мобильному» указать номер телефона и пароль, пришедший вам на ваш номер телефона.

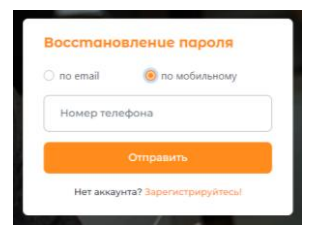

## **Регистрация на Career Enbek**

1. В случае отсутствия регистрации необходимо нажать на кнопку «Зарегистрируйтесь!» для регистрации.

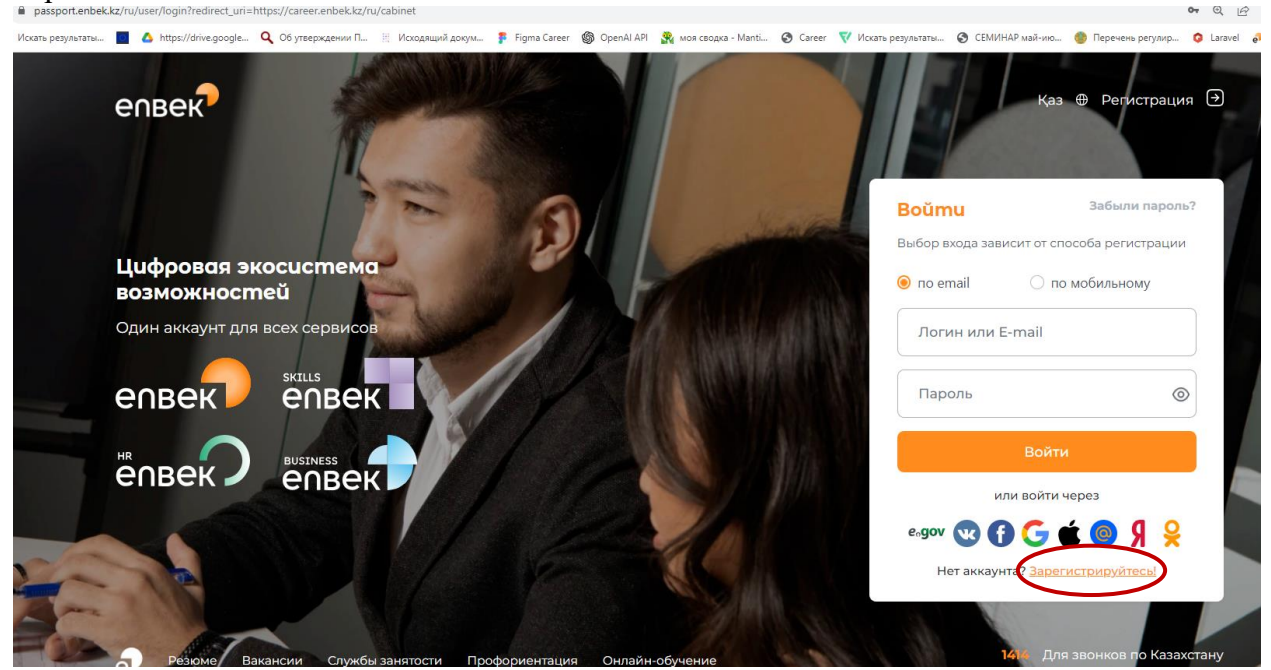

2. Далее выбрать из списка «Кто Вы?» значение «соискатель».

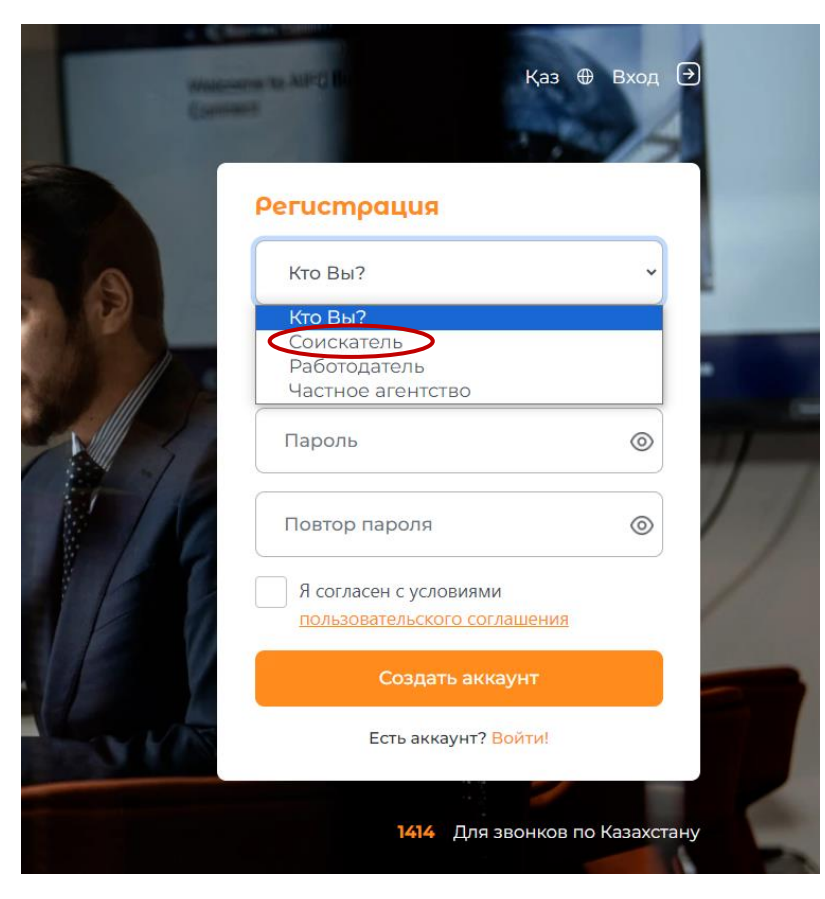

3. Ввести электронную почту, к которой у вас имеется доступ для дальнейшего подтверждения регистрации.

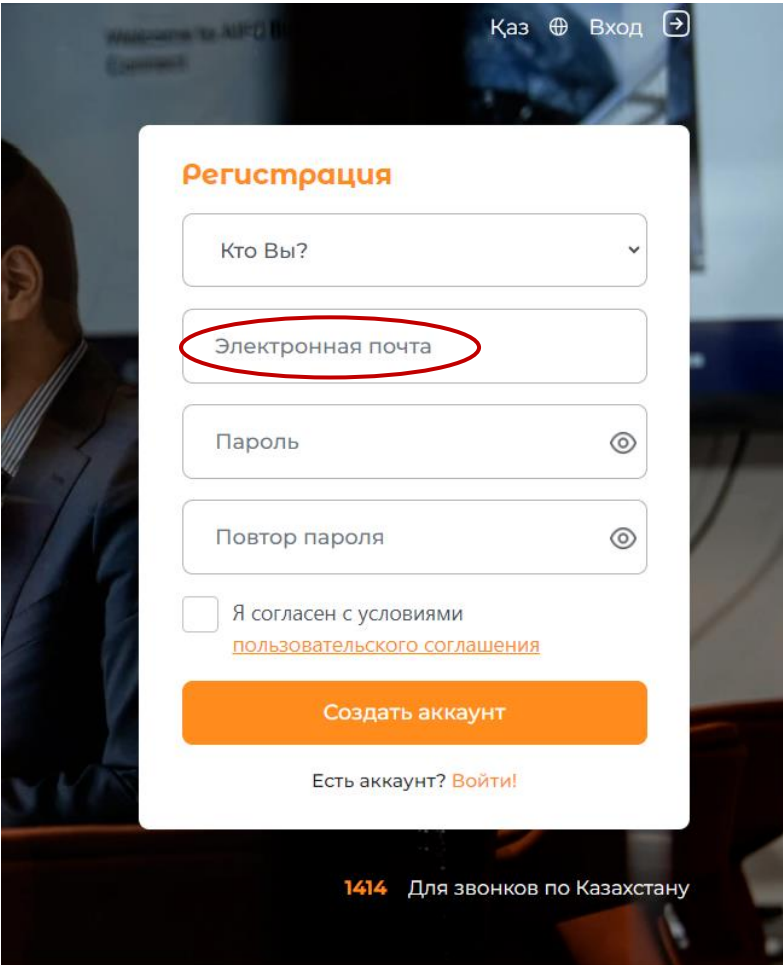

4. Пароль необходимо ввести дважды и нажать кнопку «Создать аккаунт».

*Требования к паролю\*: Пароль должен состоять не менее из 8 символов, обязательно содержащих латинские символы в верхнем и нижнем регистрах, цифры, специальные символы (%, \$, @, &, \*, #, ^, !, . и т.д.). Новый пароль не должен совпадать с последними 6 паролями.*

5. После создания аккаунта на указанную вами электронную почту придет письмо со ссылкой на подтверждение регистрации, по которой необходимо завершить регистрацию на цифровой платформе.

При этом, возможна регистрация по мобильному номеру телефона (в случае наличии регистрации в Базе мобильных граждан(БМГ)). Для этого вам необходимо выбрать тип регистрации «По мобильному».

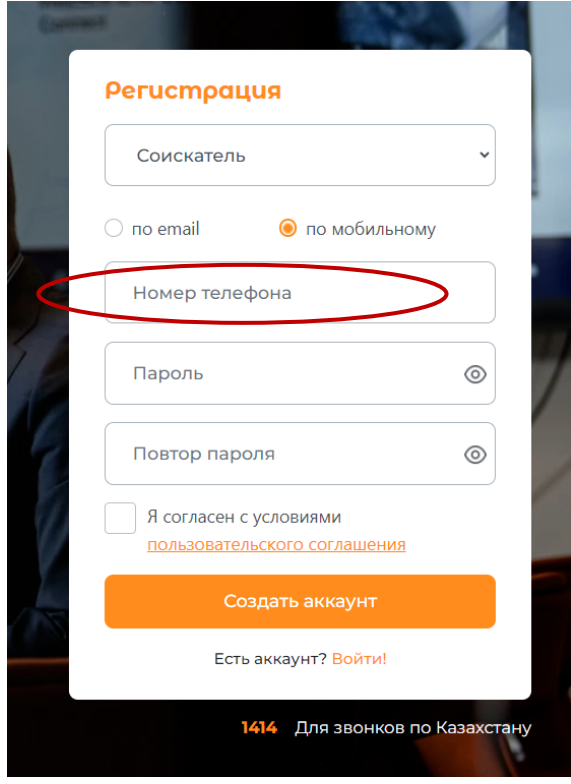

Ввести ваш номер телефона, по которому у вас имеется регистрация в БМГ.

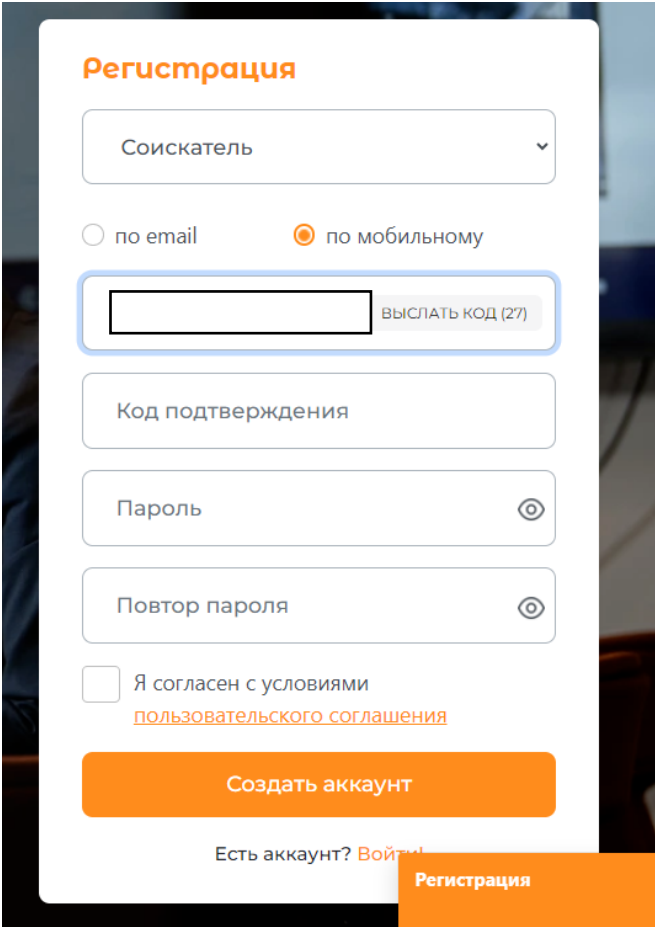

Далее необходимо ввести код, пришедший вам на номер телефона, ввести дважды пароль и нажать кнопку «Создать аккаунт».

6. После подтверждения регистрации (по элитарной почте и мобильному телефону) необходимо перейти в личный кабинет на Career Enbek нажав на иконку в правом верхнем углу как указано ниже в скриншоте.

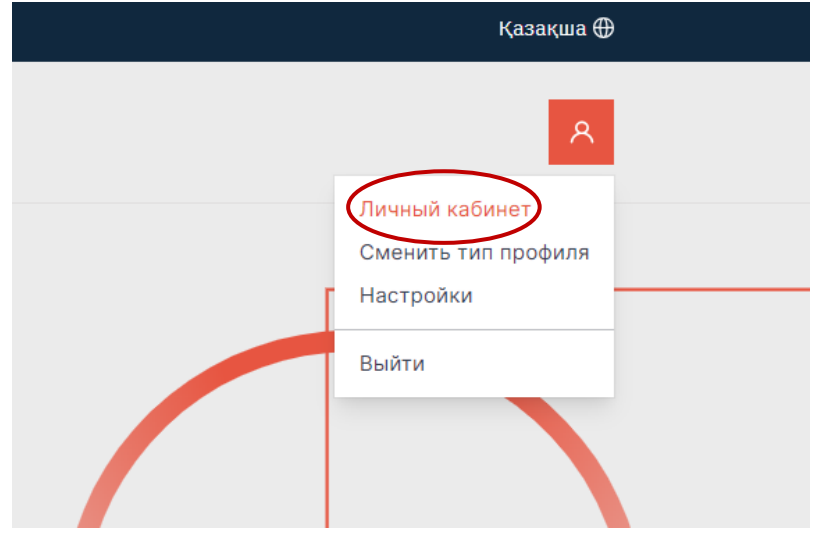

Далее переход в «Личный кабинет».

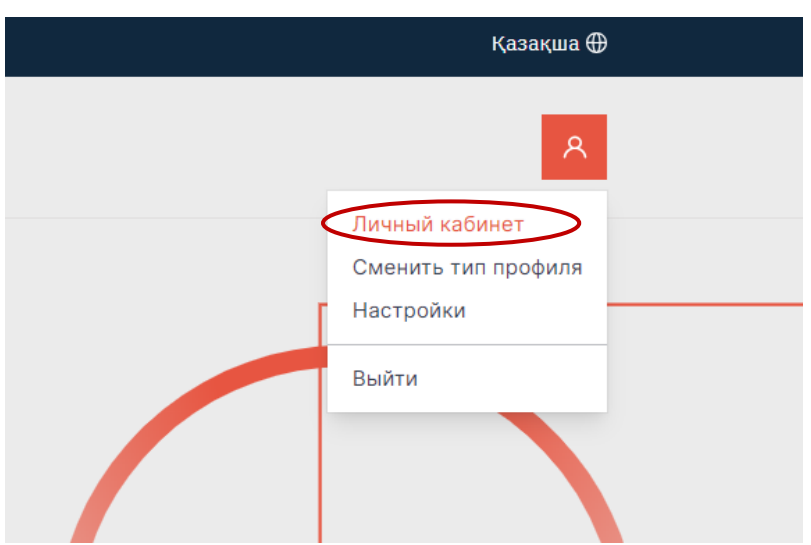

7. После данного действия вас перенаправит на страницу выбора типа профиля. Необходимо выбрать тип профиля «Эксперт».

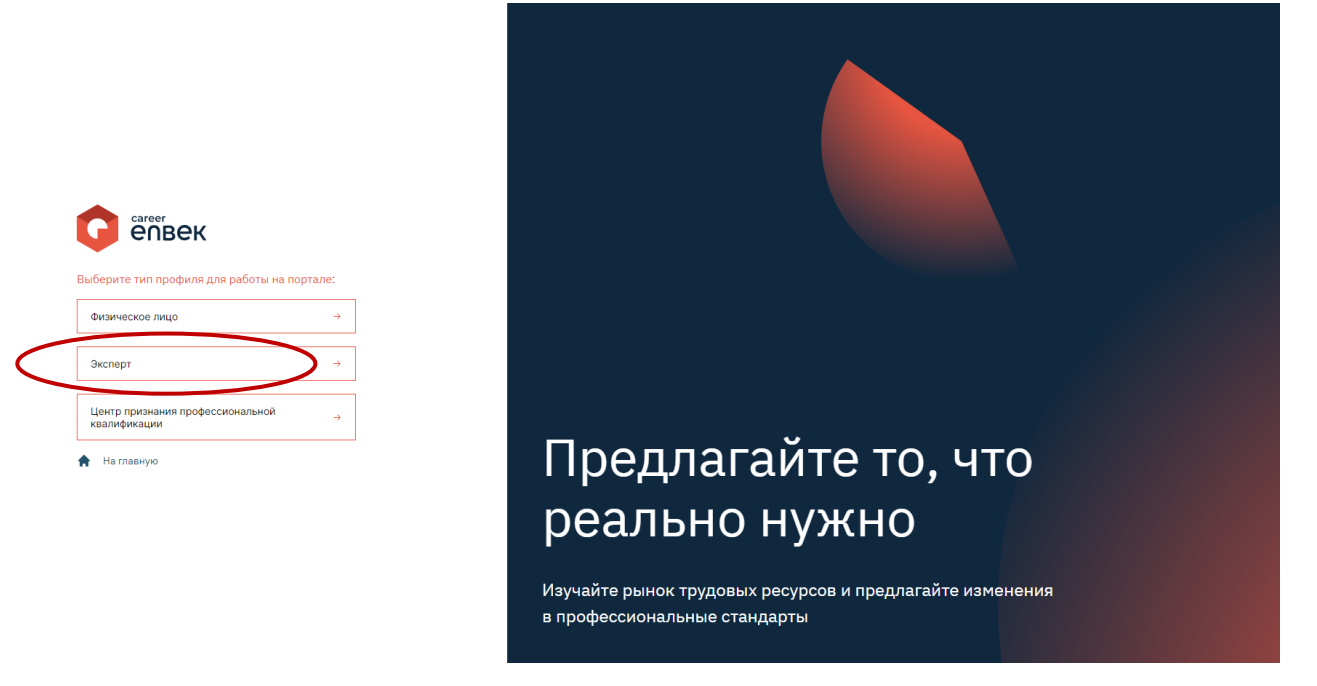

8. Далее вам потребуется в окне «Уточнении информации о пользователе» ввести свой ИИН и подписать электронной цифровой подписью (ЭЦП) вход в личный кабинет. Данное действие требуется лишь при первичной регистрации.

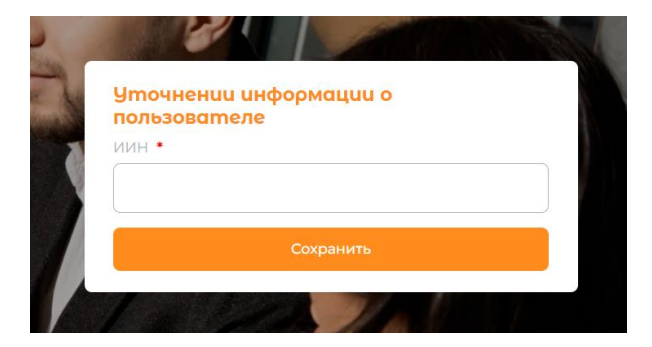

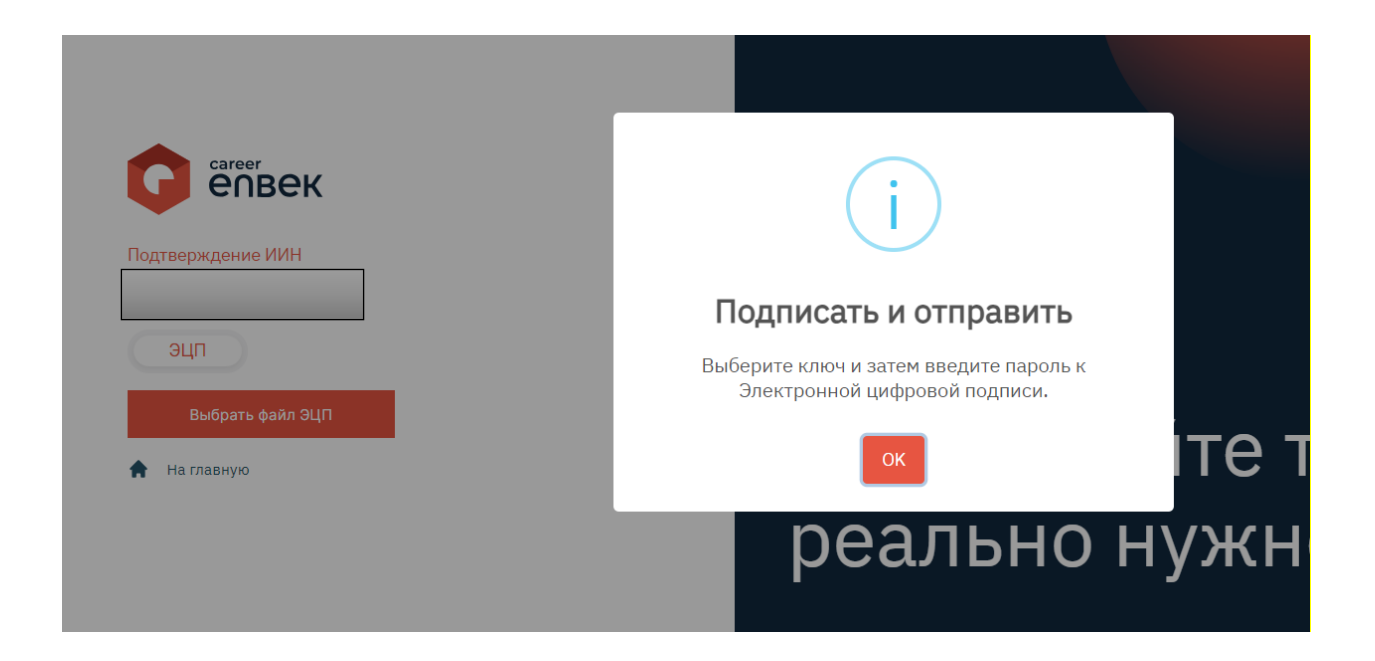

9. После подписания ЭЦП вам необходимо перейти в ваш «Личный кабинет» и заполнить профиль. Для этого кликните на логотип Career Enbek как на рисунке ниже.

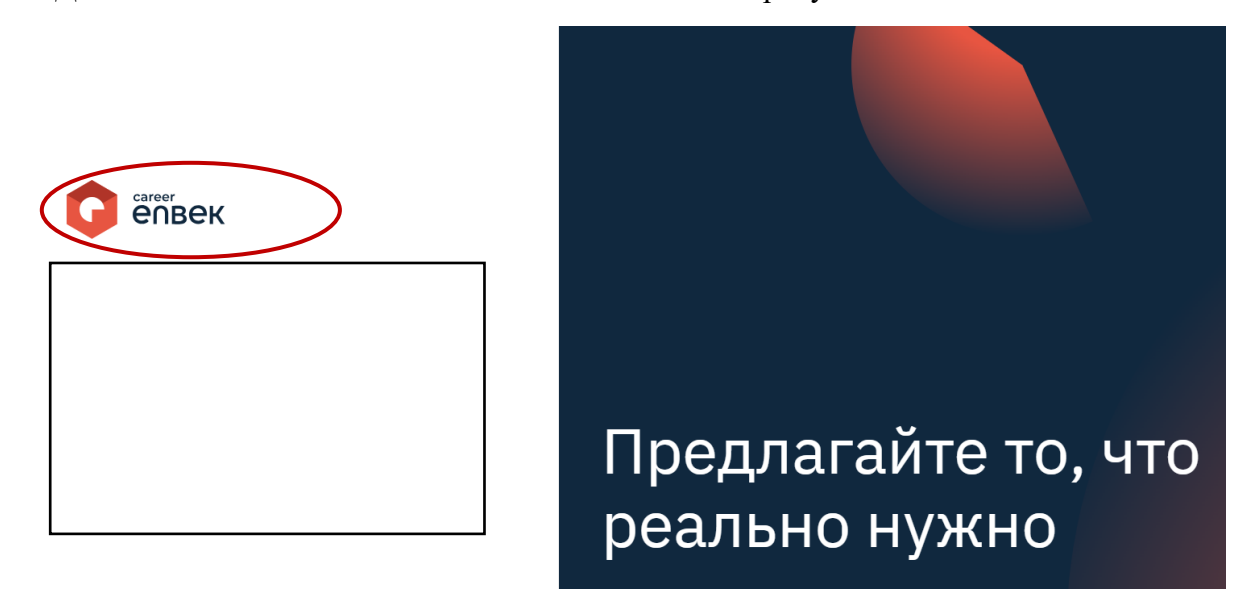

Перейдите «Личный кабинет».

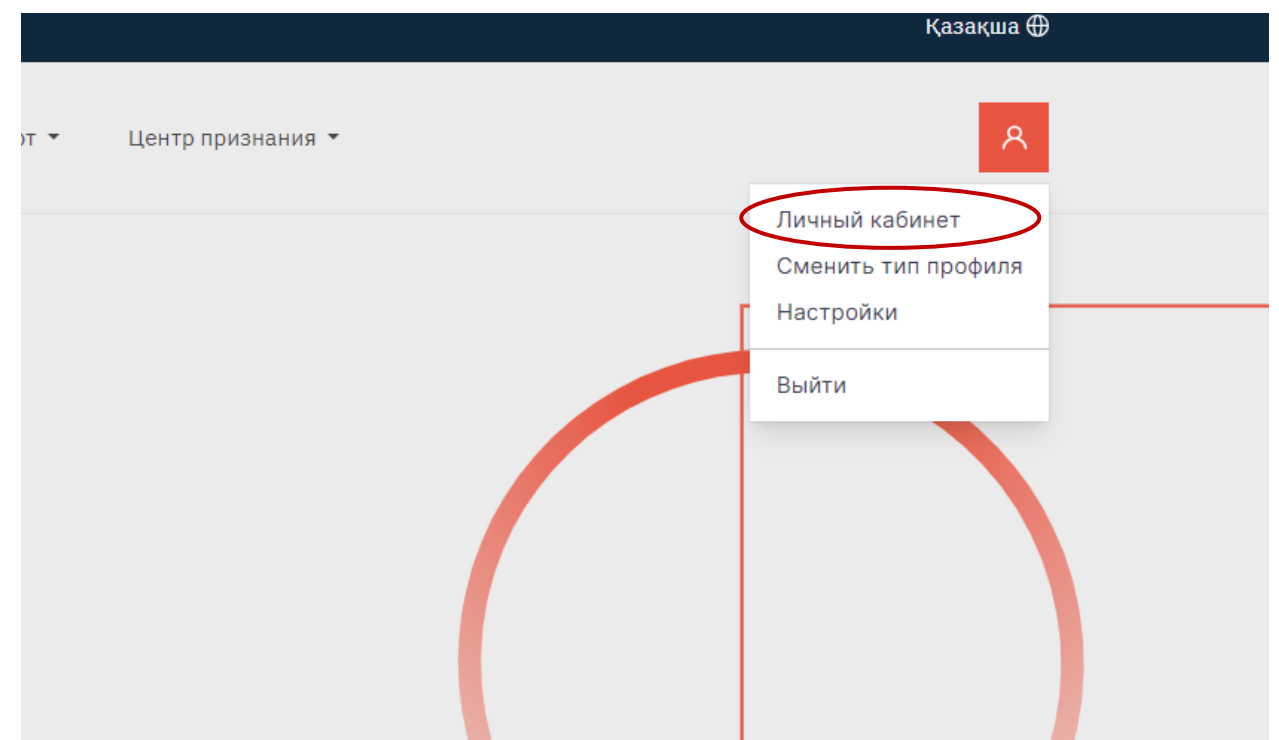

10. После перехода в «Личный кабинет» Вам необходимо заполнить свой профиль. Пожалуйста укажите в какой отрасли вы являетесь экспертом. Добавление фото является необязательным условием для завершения заполнения профиля.

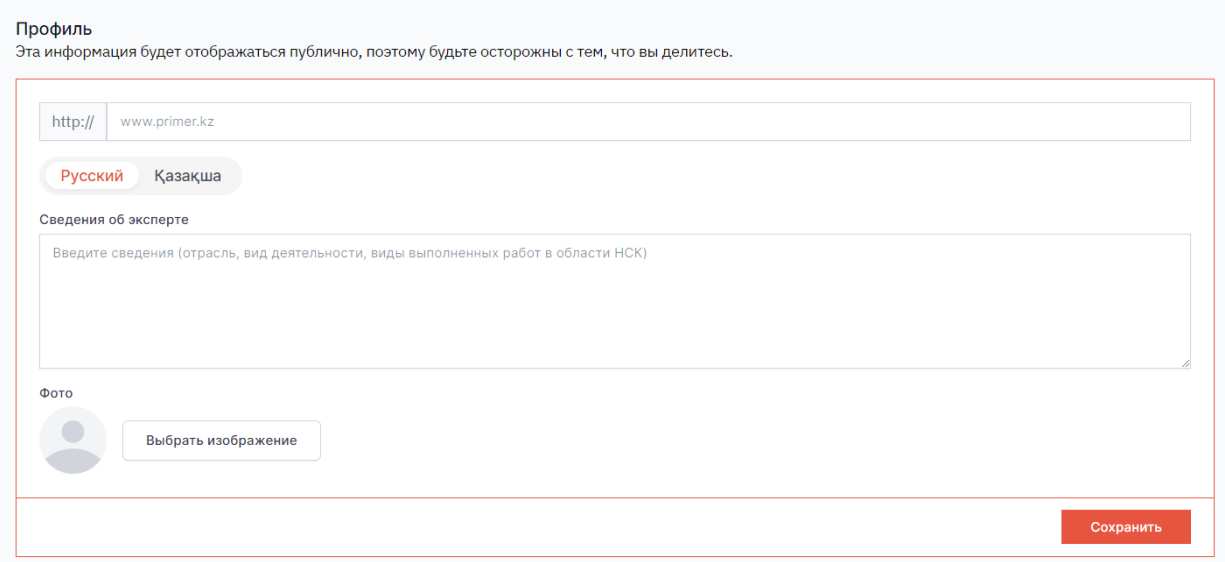

Укажите ваши данные. При этом, вы можете выбрать будут ли отображаться ваши данные на платформе.

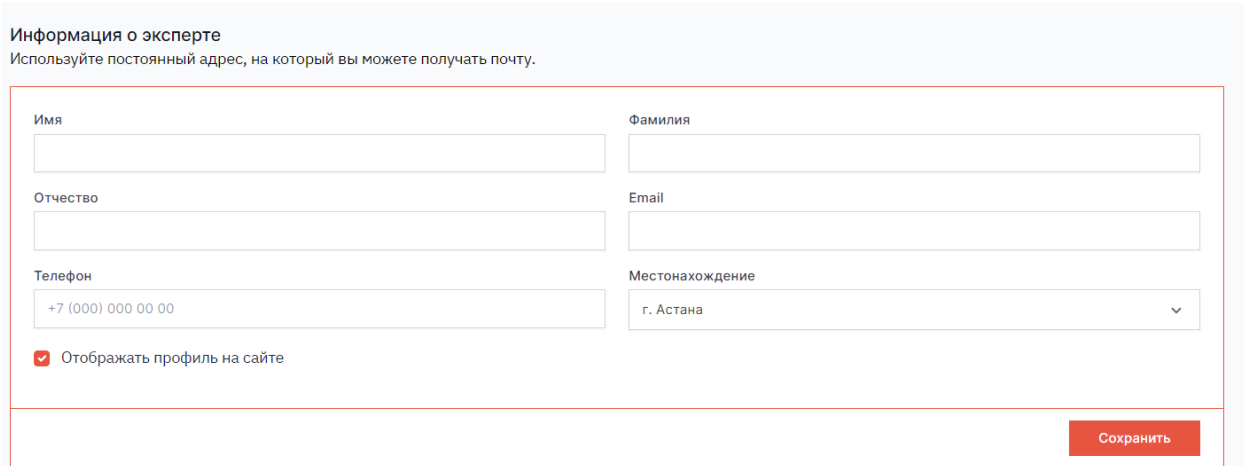

После успешного сохранения профиля процесс регистрации эксперта на Career Enbek завершен.